The purpose of this guide is to provide support to vendors in responding to solicitations. In PHLContracts, a solicitation is referred to as a **Bid** document.

All solicitations offered by the City of Philadelphia in PHLContracts will be managed online, including responses to Bids by vendors. A vendor must be fully registered in PHLContracts to respond to a bid. If the vendor is not registered, they should register by accessing <a href="https://www.phlcontracts.phila.gov">https://www.phlcontracts.phila.gov</a> and selecting Supplier Registration. A user guide to assist vendors with registering, titled Registering as a PHL Contracts Vendor, may be accessed by clicking <a href="https://www.phlcontracts.phila.gov">here</a>.

For fully registered vendors, log in with your Login ID and Password.

### **Electronic Payments Now Available**

Electronic payments are now available for:

Bid Processing Fee Annual Bid Security Fee Performance Security Fee

To make an electronic payment via debit card, credit card, or e-check:

- 1. Go to https://epay.phila.gov/paymentcenter/accountlookup/
- 2. Scroll to the bottom of the page until you see the **Other** section
- 3. Select the desired Procurement Payment
- 4. After clicking a payment type, you will be directed to a secure payment website to complete the payment

### **Creating a Response to the Solicitation**

In PHLContracts, a response to a solicitation is referred to as a Quote.

The first step is to find the Bid in question so that you can review what is being solicited and instructions on how to respond provided by the Buyer.

Updated: 11/30/2023

When you have logged in, ensure that if you have both the Seller and Seller Administrator roles, you have the Seller role selected. This role allows you to view and respond to Bids in PHLContracts.

Click on the Account icon on the top right of the screen

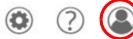

If Seller Admin appears, click on the down triangle, then select Seller

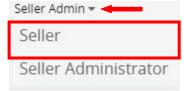

• The screen will refresh with the Seller role

Click on the **Bids** tab on your home screen to the right of News and Vendor Communication, or search for Bids using the Documents dropdown menu near the top right of your screen.

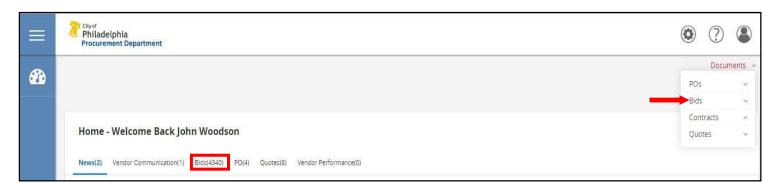

Open Bids are bids still open for Quotes, and Closed Bids are bids no longer accepting Quotes from vendors.

Under **Open Bids**, only the first five bids will be displayed. Click **View More...** under the last bid displayed to view the full list.

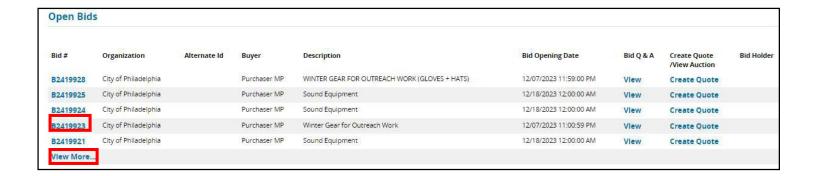

Click on the bid link to view the bid. If you would like to add yourself to the Bid List and be notified of any updates, amendments, and status changes for the bid, click on the **Follow** button at the bottom of the screen. On the **Acknowledge Receipt and View Solicitation** screen, click the **Yes** button. Clicking **No** will take you to the Bid Solicitation without adding you to the Bid List.

Once you are viewing an active open Bid, you can create a response by clicking the **Create Quote** button at the bottom of the screen. This will display the **New Quote** screen.

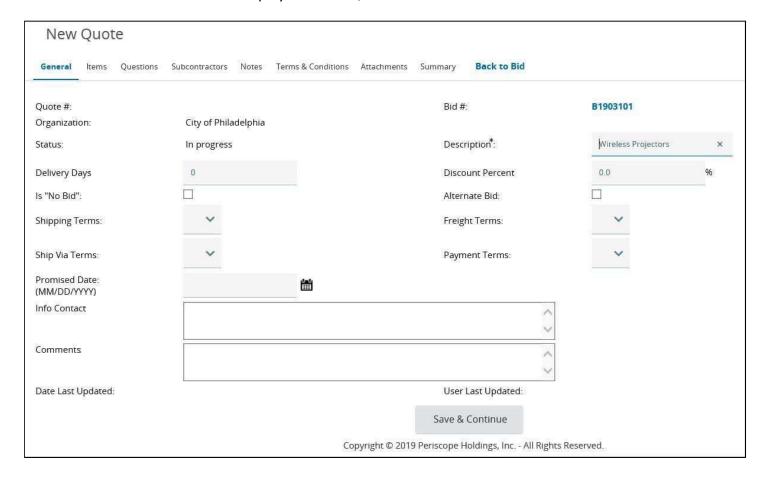

Below is a description of the fields provided on the **General** tab of the quote. Please note that the \* denotes a required field.

#### Quote Number

o Will be auto assigned upon completion of the General tab

### Description

 Same as the Bid description. This can be edited to provide a description of your response, if appropriate.

### Delivery Days

 If applicable, number of days for delivery (if response is for an ongoing, orderable set of goods or services)

#### Discount Percent

o If entered, will apply the discount to all items on quote. If discount is item by item, please use the **Items** tab

### • Is "No Bid"

o Selecting no bid will notify the City of Philadelphia that you do not wish to submit a response

#### • Alternate Bid

o This functionality is not being used by the City of Philadelphia

### Shipping Terms

o This functionality is not being used by the City of Philadelphia

### • Freight Terms

o This functionality is not being used by the City of Philadelphia

### Ship Via Terms

o This functionality is not being used by the City of Philadelphia

#### Payment Terms

This functionality is not being used by the City of Philadelphia

### Promised Date

If applicable, promised date for delivery of the requested goods or service (for one-time delivery)

#### Info Contact

o Enter Vendor primary contact information for the Quote

#### Comments

 Enter any comments for the Quote. This will be displayed to the buyer and be considered part of your response

Once you have entered the necessary fields, click **Save & Continue**. The screen will refresh, and PHLContracts will automatically generate a Quote number. The following required questions will be displayed on the page.

### • Is your company certified as a Local Business Entity by the City of Philadelphia Procurement Department?

- Select Yes if you have been certified; otherwise, select No
- For each item listed on the Items tab, indicate a cost, or select "No Charge," as instructed by section 2 or section 5 of the bid document. Select "No Bid" if vendor is not supplying a quote for the specific item.
  - Select Acknowledged

Click **Save & Continue** to save your answer to these questions.

### **Error Messaging**

While working on the Quote, you may see red or yellow error messages. Red error messages indicate something that MUST be addressed or corrected before submitting the Quote. A yellow warning indicates a component of the Quote that may be non-standard (e.g., not fulfilling subcontractor goals/requirements fully); however, the Quote can be submitted even if the yellow warnings are displayed.

After reviewing and completing every tab, the warning messages will disappear, and you will be able to submit your quote.

#### **Items Tab**

Click on the Items the Items tab. This is where you enter pricing information for the items requested. Please read any attached instructions on the Bid or instructions appearing on the Items tab of the Bid carefully to ensure that your response is entered as requested by the City of Philadelphia.

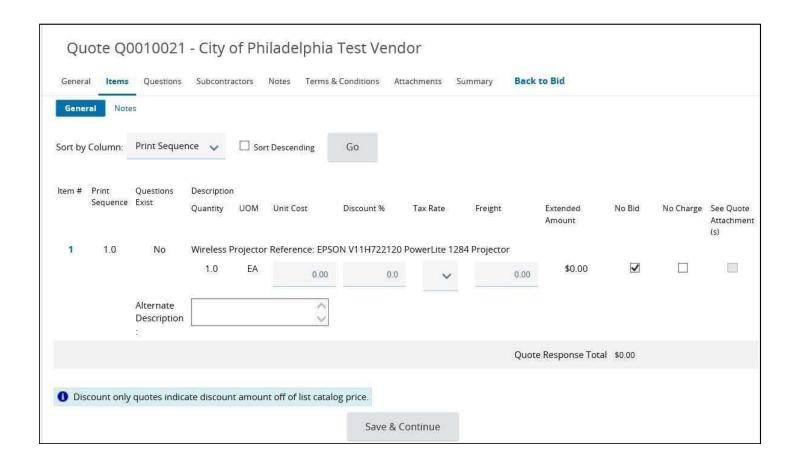

The following fields allow you to enter information:

#### Unit Cost

 Enter the unit cost per item. PHLContracts will automatically multiply the unit cost by the quantity (if applicable)

#### • Discount Percent

 Enter the discount for the specific item, if applicable. PHLContracts will automatically calculate the net item price based on the unit cost and discount. For a markup, entera negative number.

#### Tax Rate

o Enter the tax rate, if applicable

### Freight

Enter freight, if applicable

#### No Bid

o If checked, the vendor is not supplying a quote for this specific item

### No Charge

 If checked, the item is considered to be included, provided that the vendor is awarded the PO/Contract, unless stated in the instructions for the Bid to which you are responding

### • Alternate Description

 An alternate description can be provided, either to supplement the description provided in the City's solicitation or to replace the City's description

Once completed, click Save & Continue

Updated: 11/30/2023

### **Questions Tab**

Click on the **Questions** tab. This allows you to respond to questions posted on the Bid. Please note that if responses are required, you must respond to them in order to submit the Quote. Unanswered questions that are required will generate red error messages. Once completed, click **Save & Continue** 

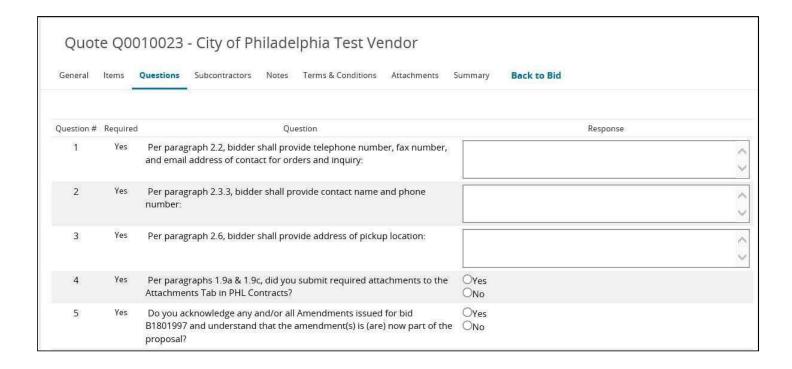

7 *Updated: 11/30/2023* 

### **Subcontractor Tab**

When the Bid is configured for Subcontractor Participation, you can view participation requirements and enter subcontractors and related participation data on the **Subcontractors** tab.

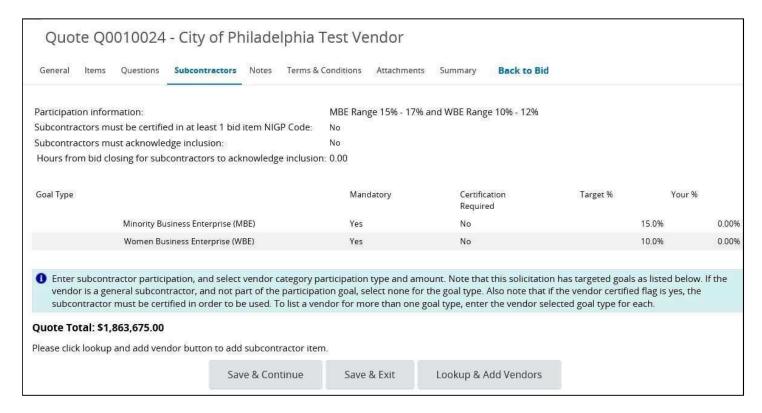

Once you have accessed the **Subcontractors** tab, navigate to the bottom of the screen to add your subcontractors. Click on the "Lookup & Add Vendors" button. A pop-up window will appear that allows you to search for registered vendors (i.e., subcontractors) and add them to your Quote.

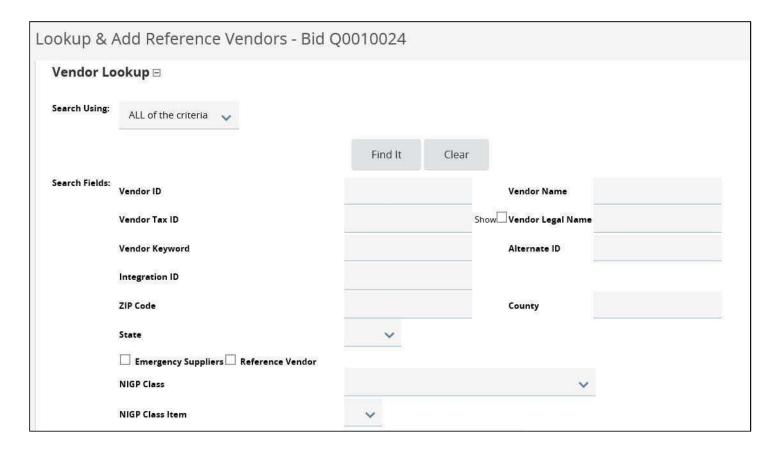

You may search and locate your subcontractors by entering their vendor name (or other identifying data), or you may search across the vendor database for any Minority-owner Business Enterprise (MBE), Womenowned Business Enterprise (WBE), Minority Women-owned Business Enterprise (MWBE), or Disabled-owned Business Enterprise (DSBE).

Note: a subcontractor must be registered as a vendor in PHLContracts in order for you to add them to your Quote.

Once you have located the subcontractor, click the "Select" box next to the vendor name, scroll to the bottom of the pop-up screen, and click **Save & Exit**.

After a subcontractor has been added to your Quote, you should select the goal type that is being fulfilled by the subcontractor (MBE, WBE, etc.) and the estimated dollars that will be allocated to the subcontractor under the contract.

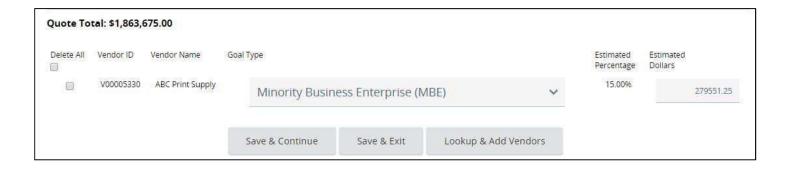

Once you have completed the entry of this information, click **Save & Continue**. PHLContracts will calculate the estimated percentage associated with the subcontractors' participation based on the estimated dollars entered and the total value of your Quote.

You may continue to add subcontractors to fulfill all of the requirements associated with the Bid.

#### **Notes Tab**

The **Notes** tab allows you to record internal comments, reminders, etc., that other Sellers may view in your vendor organization. For example, if multiple Sellers are working on a response, the **Notes** tab can be used to provide information on changes from one user to another user within your organization. **Please note: the Buyer issuing the solicitation will NOT see any notes when evaluating the responses.** 

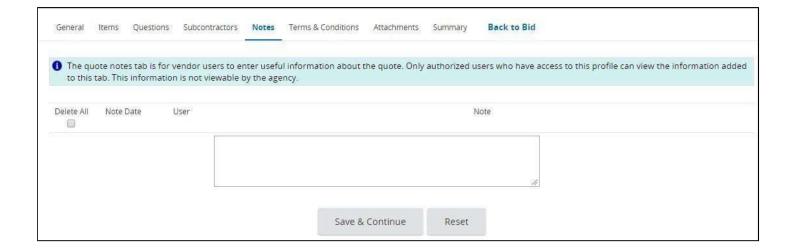

#### **Terms & Conditions Tab**

On the **Terms & Conditions** tab, the vendor accepts the terms and conditions of the Bid (or not). Action on this tab is required in order for the Quote to be submitted. Also, all attachments associated with Bid are shown on this tab (generally, terms and conditions will be the first or second attachment) and should be downloaded for your review and use.

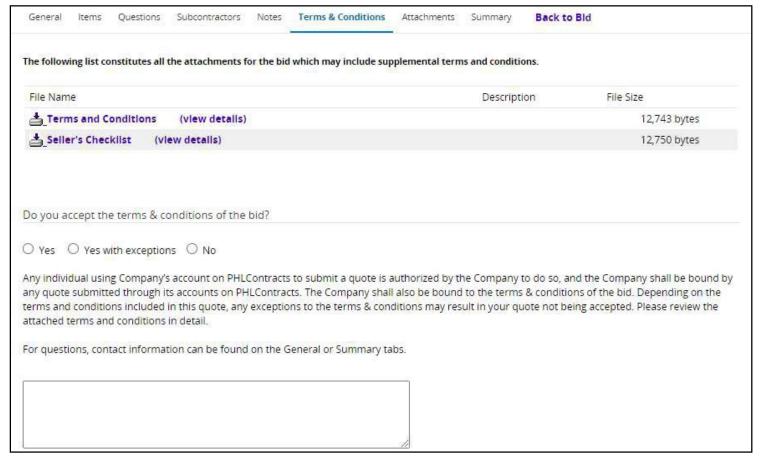

If the Terms and Conditions are accepted, select Yes, and click Save & Continue.

If the vendor selects **Yes with Exceptions or No,** the field below becomes required and the vendor must state the reasons for not accepting the Terms & Conditions. The Seller should be mindful that some Bids do not allow exceptions to Terms and Conditions. Be sure to review the **Terms and Conditions** and **Instructions to Sellers** attachments for each Bid to which the Seller responds.

#### **Attachments Tab**

The **Attachments** tab allows you to add any necessary documentation associated with your Quote. Attachments may include product specifications, completed pricing spreadsheets, standard price sheets, or other documents that need to be conveyed to the Buyer.

To add an attachment, click Add File.

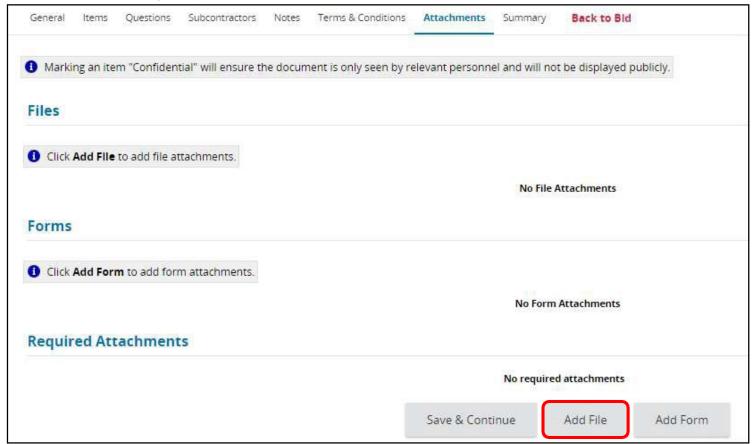

Click the **Choose File** button to search for the file to upload from your computer. Once chosen, the vendor can edit the file's name and give it a description. If you are adding multiple files, click the **Save & Add New** button to add additional documents. Once completed, click **Save & Exit.** 

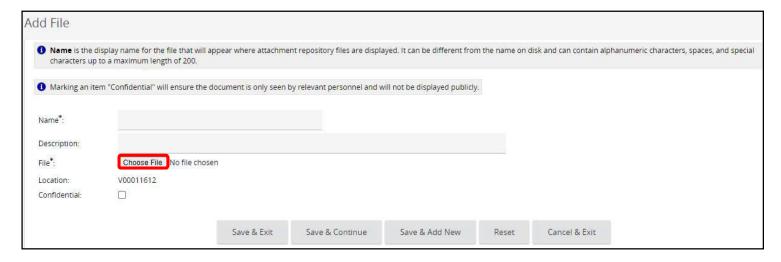

The **Attachments** tab will then list all the attachments on the Quote. The vendor may select an attachment and mark it Confidential. Any attachment to the Quote that contains proprietary information should be marked as Confidential.

Some Bids may also require you to complete an online **Form**. If the instructions for the Bid provide such guidance, you should click on **Add Form** on this tab. When you click on that button, a new search screen will appear. You may search for the form by its title or simply click the **Find It** button to view all forms available for editing.

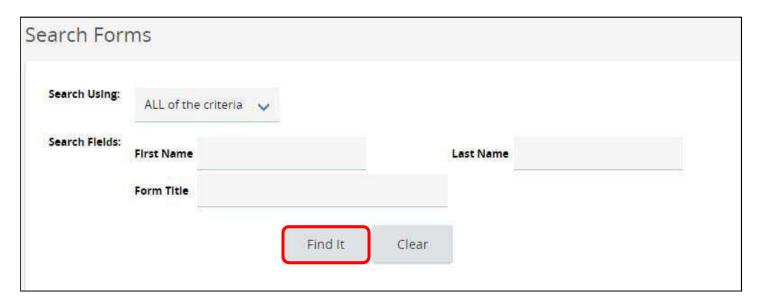

Once you have located the correct form, you should click on the select button and then click **Edit & Attach Form**. You will now be directed to the online form for completion. The form will typically display a number of blank fields that should be completed by you.

Once you have completed the form, scroll to the bottom of the form and Save.

The system will indicate that the form data has been saved, and you should then click the **Exit** button.

During the process of completing a complex form, you may need to save and exit several times. Each time you would like to edit the online form, you simply click on the name of the form.

When you click the name of the form, the window that appears will show the versions of the form that exist.

To edit the form, click on the **Edit Primary Form** button. The form will open for editing. Each time you save the form, a new version will be created. The most recent version of the online form is marked as **Primary**. The Primary version is the version that will be evaluated by the Buyer.

### **Summary Tab**

The **Summary** tab is your opportunity to review all the information entered on the quote. If any charges need to be made, select the desired tab to go back to that screen and edit the information.

16

The **Print** button allows the vendor to print a copy for records.

The **Submit Quote** button will submit your Quote into the system. No changes can be made to the quote unless you withdraw the Quote.

The **Cancel Quote** button cancels the Quote (and it may not be submitted later).

### Withdrawing a Quote

Once the Quote is submitted, no changes to it may be made unless it is withdrawn first. Changes to Quotes may be made up until the Bid Opening Date/Time (after that all submitted Quotes are locked). If changes need to be made to a submitted Quote, click on the **Withdraw Quote** button on the Summary tab. Then choose the **Reopen Quote** button at the bottom of the **Summary** tab if you would like to modify and resubmit the response. The Quote will be fully open to make changes.

Please note that the Quote must again be submitted before the Bid Opening Date/Time or the Quote will not be accepted.

### **Amendments and Acknowledgements**

If the Buyer makes an Amendment to the Bid, the vendor must acknowledge the amendment. The vendor will receive an email, and the Amendment will be shown to the Seller homepage. On the Bids tab, a new section will appear labeled as Bid Amendments Unacknowledged.

| Bids / Bid Amendments (Un-Acknowledged) |                      |              |                 |                                                 |                        |            |
|-----------------------------------------|----------------------|--------------|-----------------|-------------------------------------------------|------------------------|------------|
| Bld#                                    | Organization         | Alternate Id | Buyer           | Description                                     | Bid Opening Date       | Bld Holder |
| B2003109                                | City of Philadelphia |              | Janice Manton   | Medium & Heavy Duty Truck Replacement Parts     | 07/31/2019 10:30:00 AM | List       |
| B1903110                                | City of Philadelphia |              | Sharon Whitaker | REFILL KIT FOR GARD AIRFIELD BOLT REPAIR KIT    | 07/31/2019 10:30:00 AM | List       |
| B1801770                                | City of Philadelphia | 6453         | Naomi Greenberg | PW Bid for Pavement & Grounds Facilities - PLUM | 07/31/2019 10:30:00 AM | List       |

Clicking the **Bid** # will bring the vendor to the Bid Detail view. Once the vendor has read the Amendment(s), click the **Acknowledge Amendments** button. Please note that if the Amendment makes a change to the items, the vendor may wish to withdraw any Quote(s) related to the Bid and make updates based on the Amendment before resubmitting the Quote.